Si usted tiene problemas con la instalación del software contenido en el CD-ROM es conveniente que cierre todas las aplicaciones de Windows 95, desactive el

arranque automático del CD-ROM y ejecute manualmente el programa de instalación del software, para ello lea las siguientes instrucciones.

## Como cerrar las aplicaciones de Windows 95

Para cerrar las aplicaciones de Windows 95 es necesario pulsar simultáeamente las teclas CTRL+ALT+SUPR.

Al pulsar dichas teclas aparecerá un cuadro de diálogo semejante al de la siguiente figura:

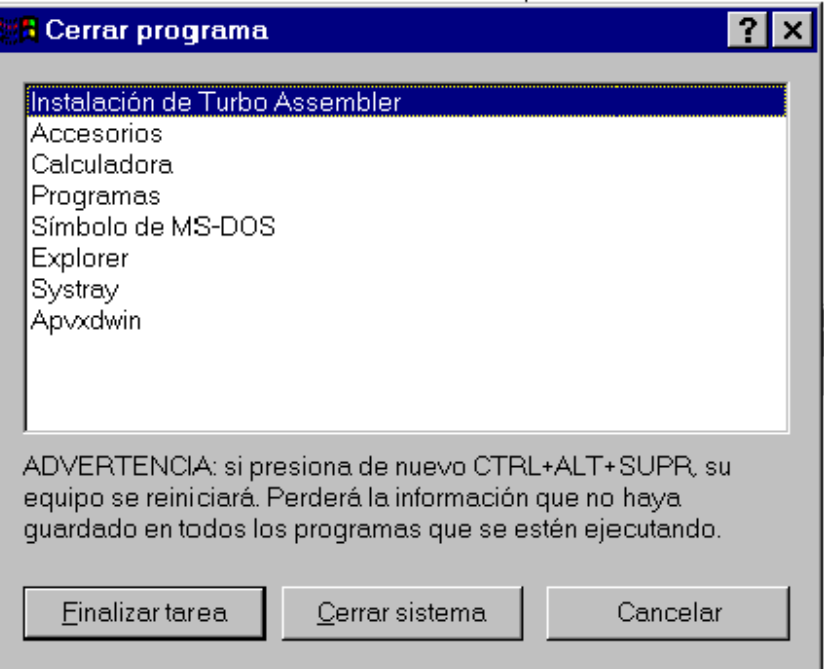

Seleccione pinchando con el ratón, una de las aplicaciones del cuadro de diálogo (a excepción de Explorer, Systray y el programa de instalación de la aplicación que desea instalar) y pulse con el ratón en el boton **Finalizar tarea.**

Es posible que en alguna ocasión aparezca un diálogo similar al de la imagen siguiente:

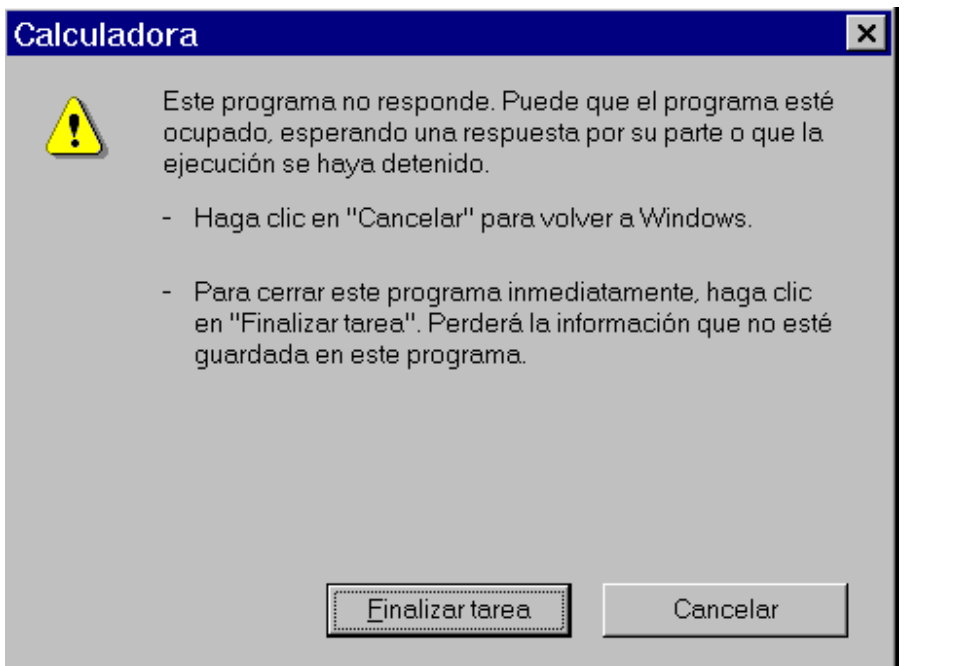

Es ese caso, compruebe la aplicación que aparece en la barra de título y que está a punto de eliminar y pulse con el ratón en el boton **Finalizar tarea.**

Repita la operación anterior hasta que el cuadro de diálogo de **Cerrar programa** tenga el siguiente aspecto.

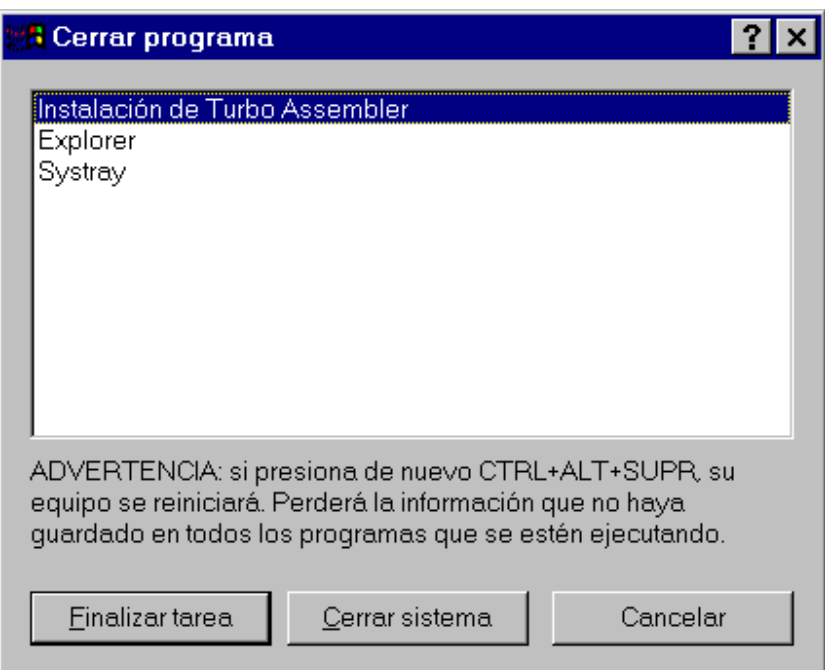

En este momento, pulse con el ratón en el boton **Cancelar** y prosiga con la instalación del producto**.**

## Como desactivar el arranque automático del CD-ROM

Pinche con el ratón en el botón **Inicio** de la barra de tareas de Windows 95, a continuación pinche con el ratón en la opción **Panel de control** del menú **Configuración.**

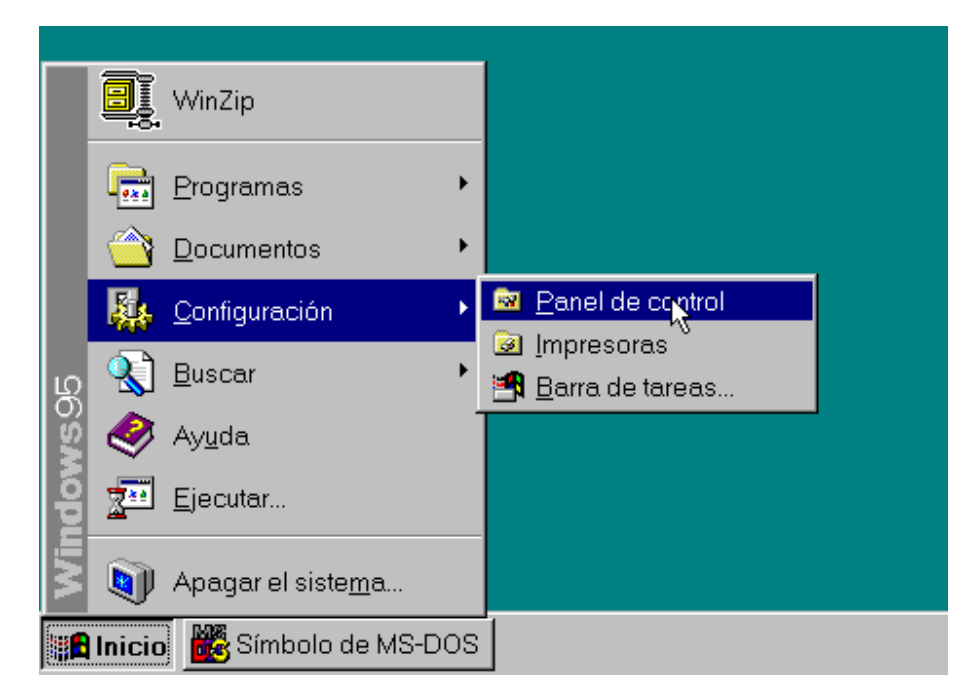

En la carpeta del **Panel de control** de Windows 95 efectúe un doble click con el ratón sobre el icono **Sistema.**

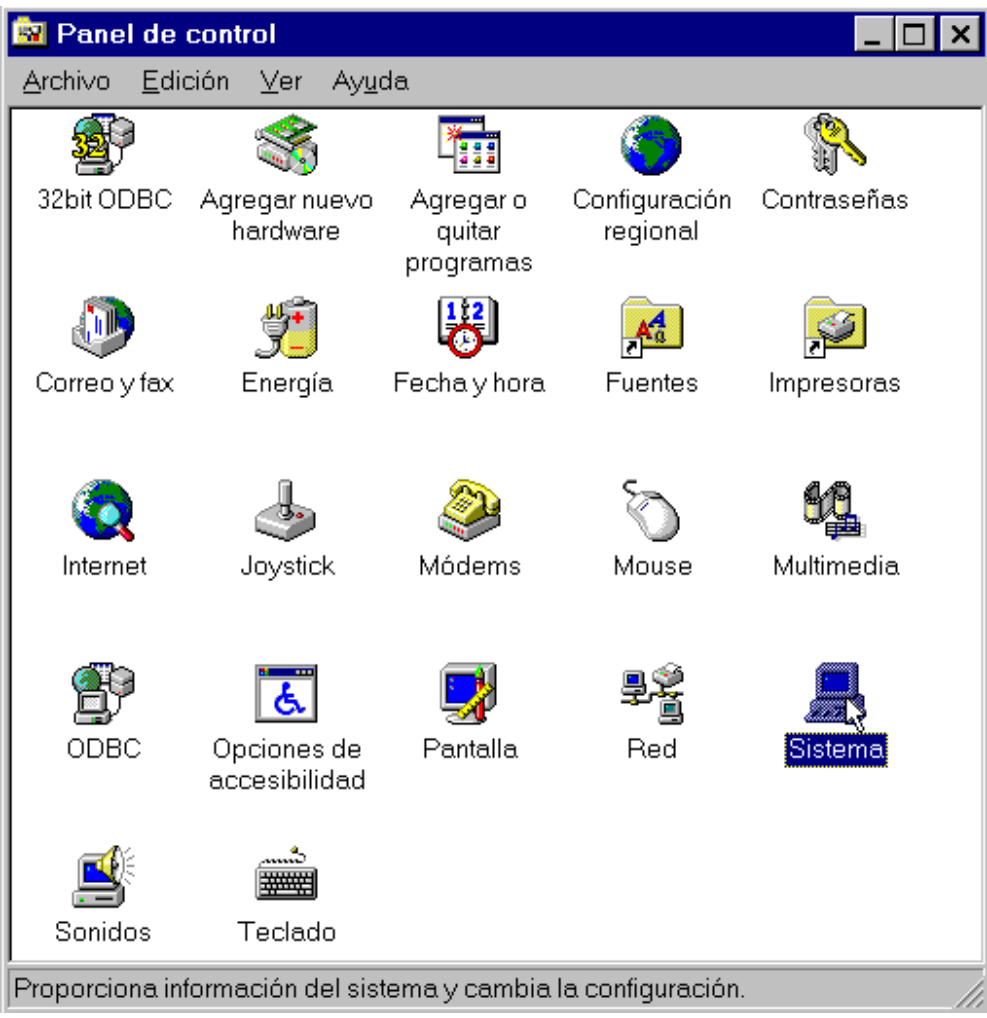

Aparecerá la carpeta de **Propiedades del Sistema,** pinche con el ratón sobre la pestaña **Administrador de dispositivos** situada en la parte superior de la carpeta.

Pinche con el ratón sobre el símbolo **+** que aparece al lado del dispositivo **CD-ROM,** seleccione con el ratón la línea correspondiente a la unidad de CD-ROM de la que desea desactivar la reproducción automática y pulse con el ratón en el botón **Propiedades**

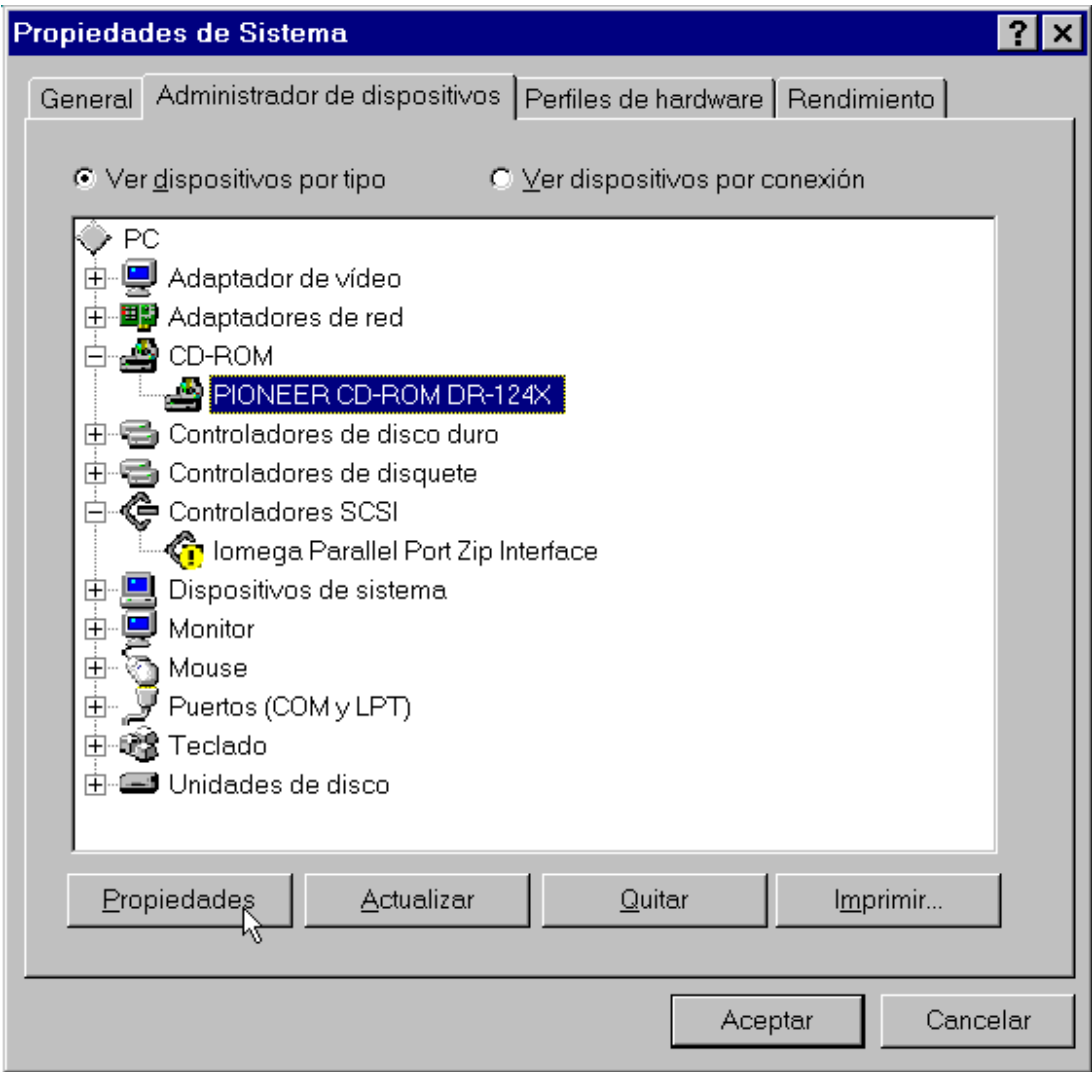

Aparecerá la carpeta de **Propiedades de ....** pinche con el ratón sobre la pestaña **Configuración** situada en la parte superior de la carpeta.

Pinche con el ratón sobre la opción **Notificación de autoinserción** dentro del grupo opciones, confirme que la casilla queda desmarcada.

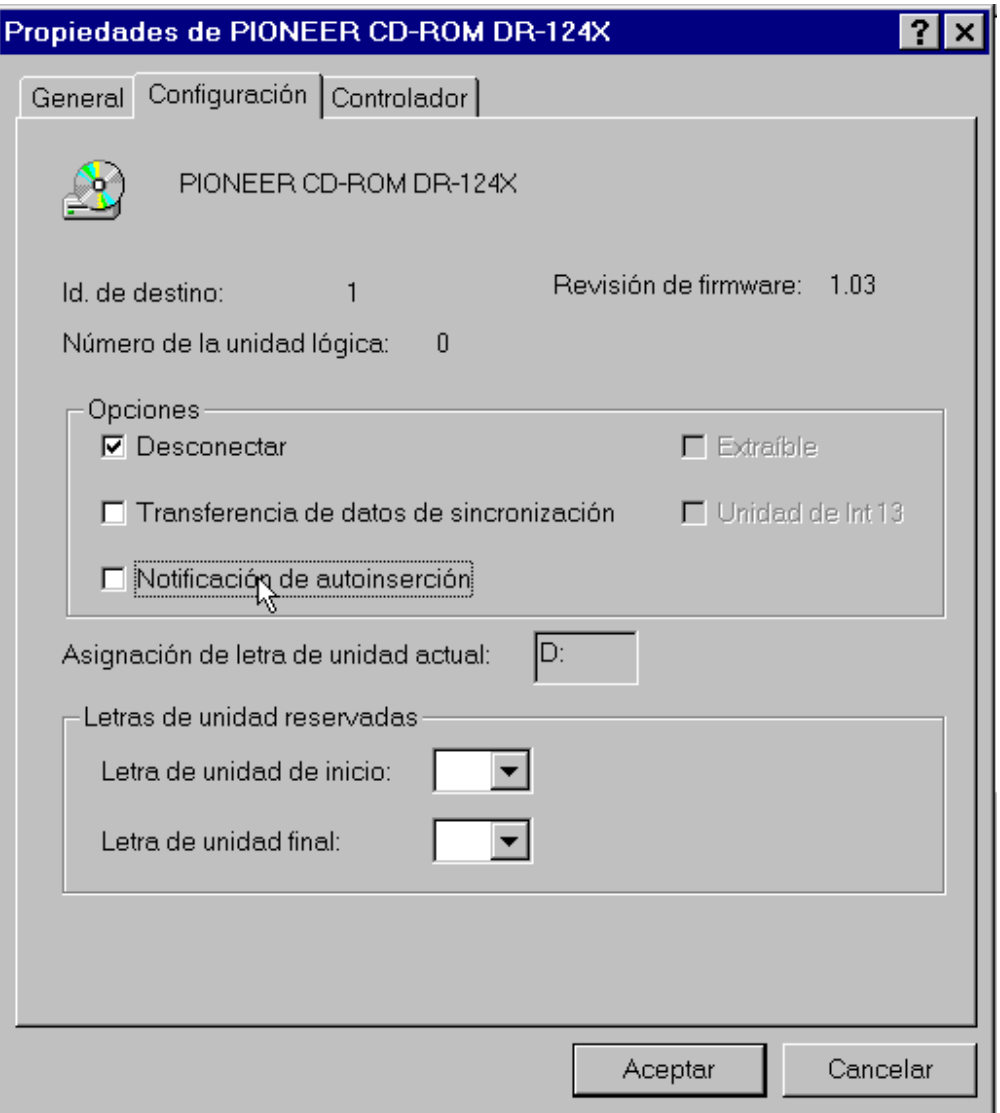

Finalmente pinche con el ratón sobre el botón **Aceptar** y reinicie el equipo.

## Como ejecutar manualmente el programa de instalación

Efectúe un doble click con el ratón sobre el icono **Mi PC.**

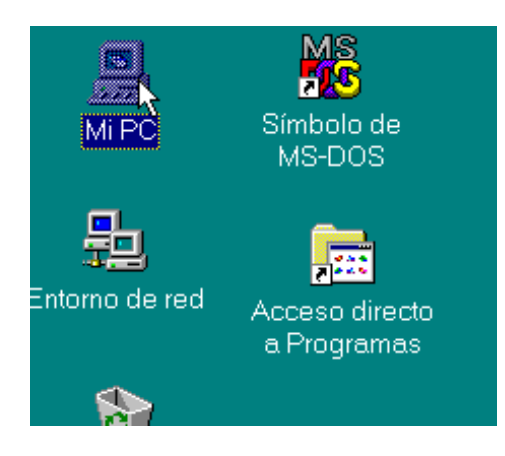

En la carpeta del **Mi PC** de Windows 95 piche con el ratón en la opción **Actualizar** del menú **Ver** o pulse la tecla F5.

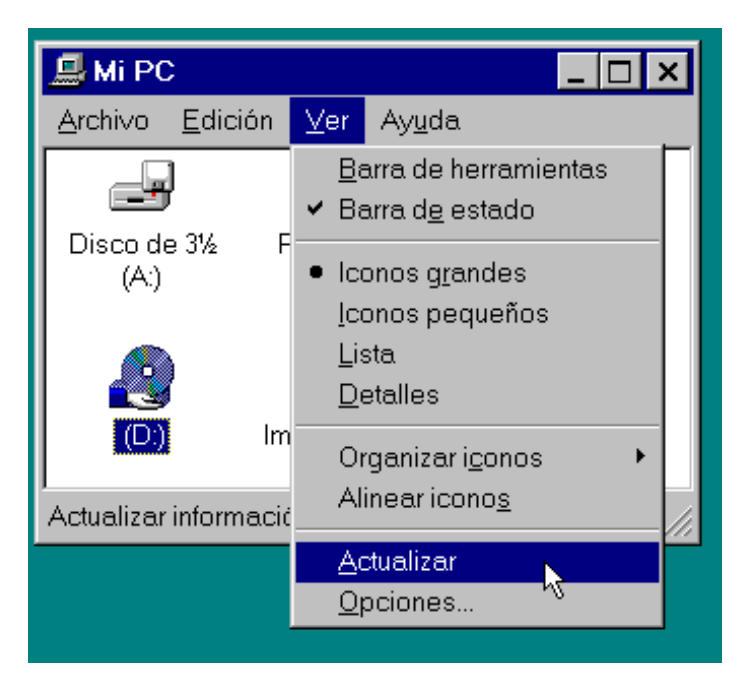

Efectue un doble click con el ratón sobre el icono correspondiente a la unidad de CD-ROM.

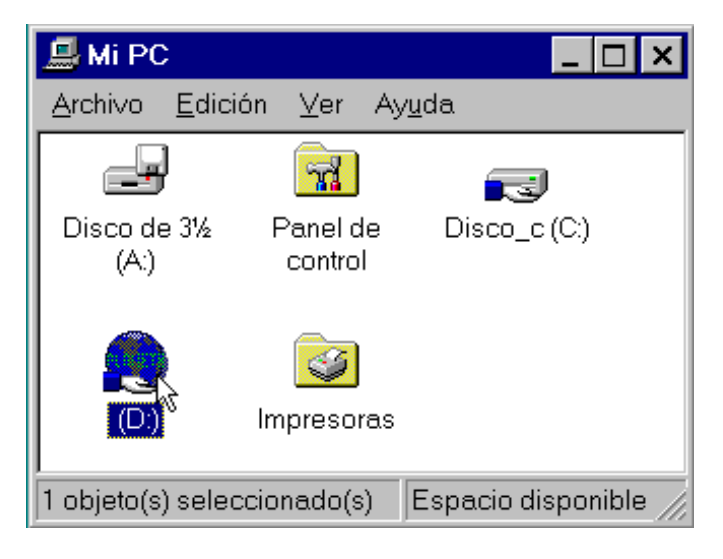

También puede ejecutar el progama de instalación seleccionado la opción **Ejecutar** del menú **Inicio.**

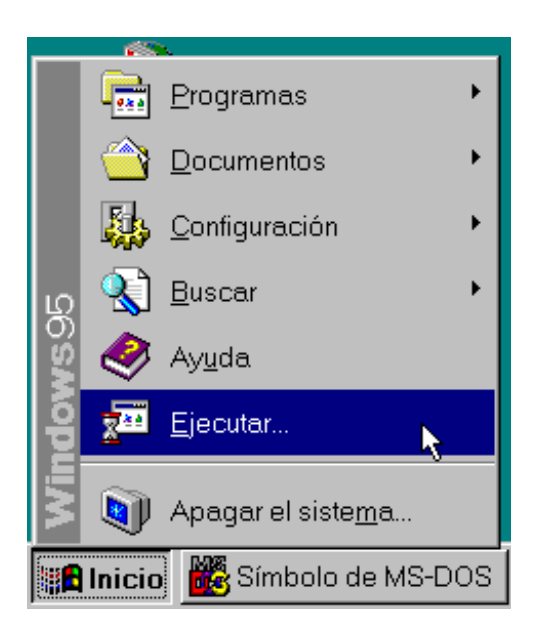

a continuación teclee el nombre del progama de instalación (INSTALAR.EXE) precedido por el camino completo en que se encuentra (normalmente, el directorio raíz del CD-ROM y, a veces, en el directorio INSTALAR) y pulse con el ratón en **Aceptar**

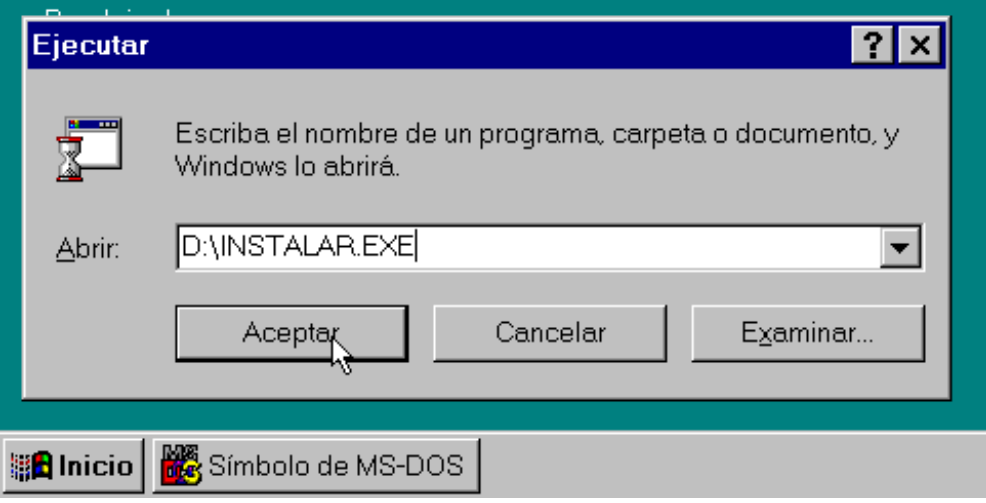